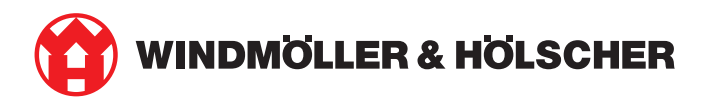

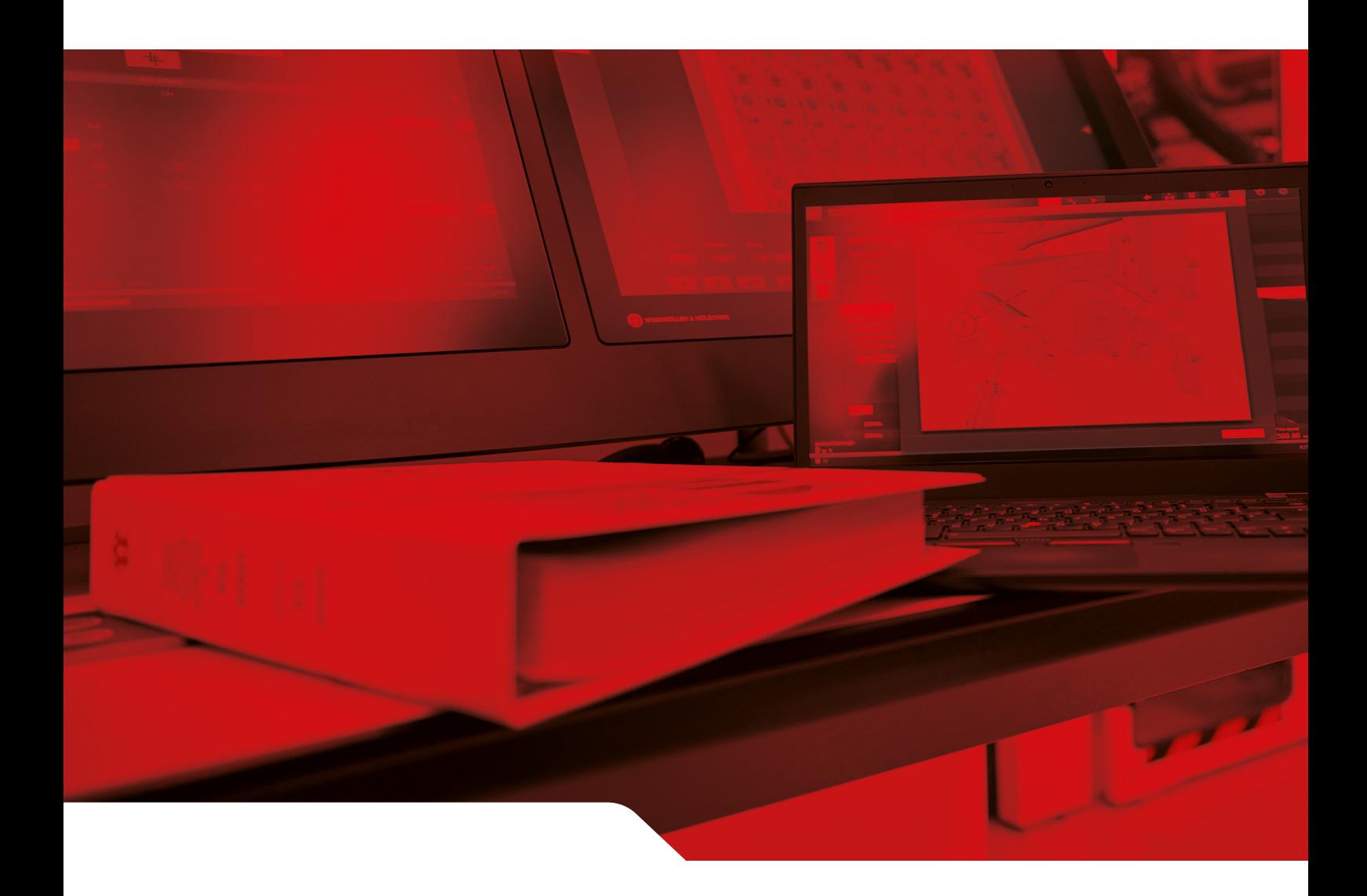

# Manuel d'installation RUBY

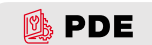

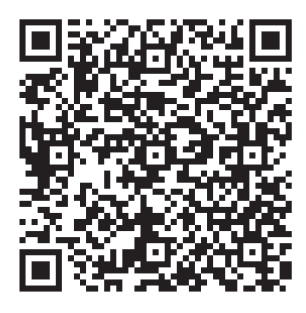

Scanner le code QR pour ouvrir le Parts and Documentation Explorer

**Contact et autres informations**

Windmöller & Hölscher SE & Co. KG Münsterstrasse 50 49525 Lengerich Allemagne

info@wuh-group.com

www.wh.group

11/04/2025 | © Windmöller & Hölscher SE & Co. KG

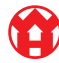

 $3/31$ 

# **Sommaire**

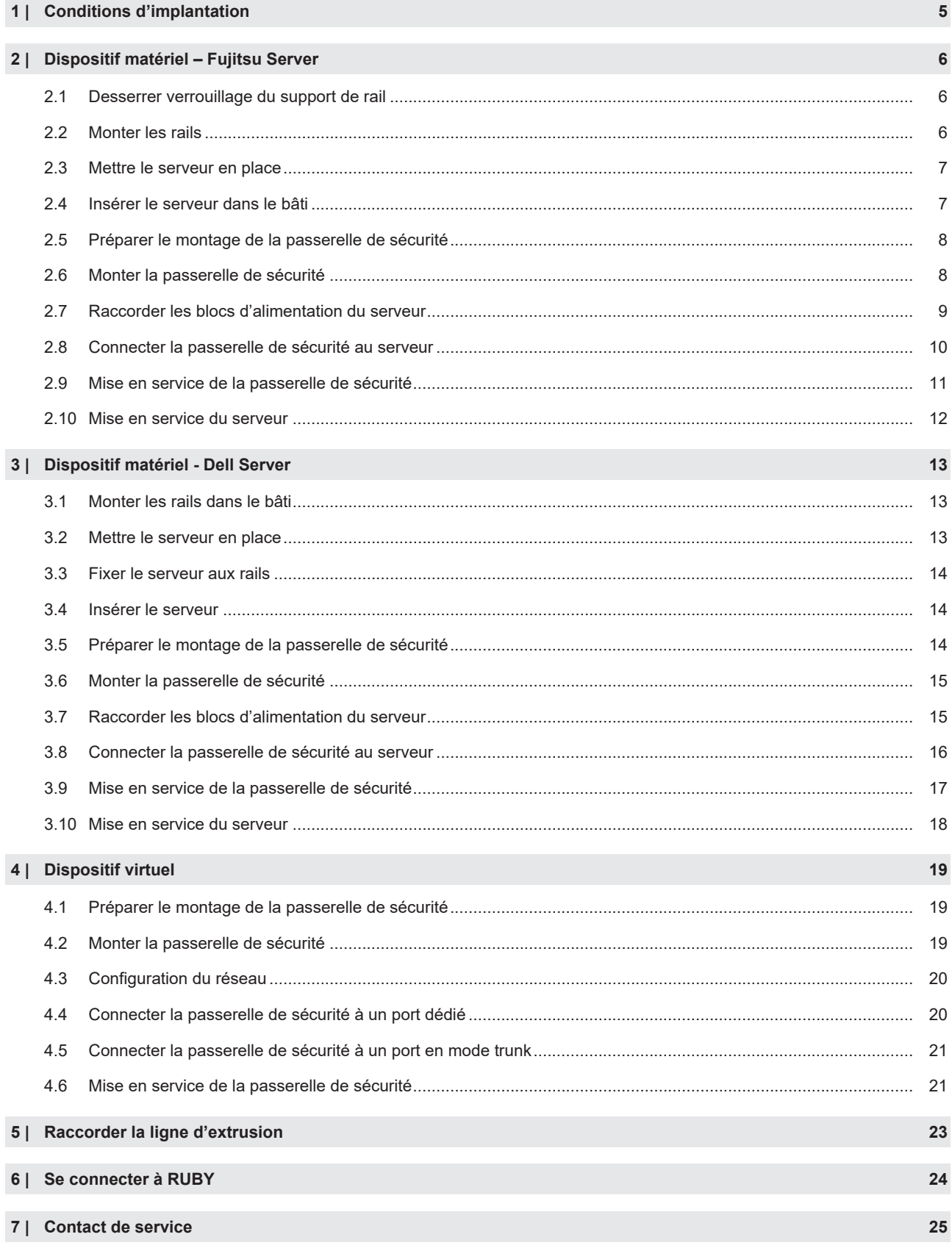

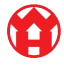

#### Sommaire

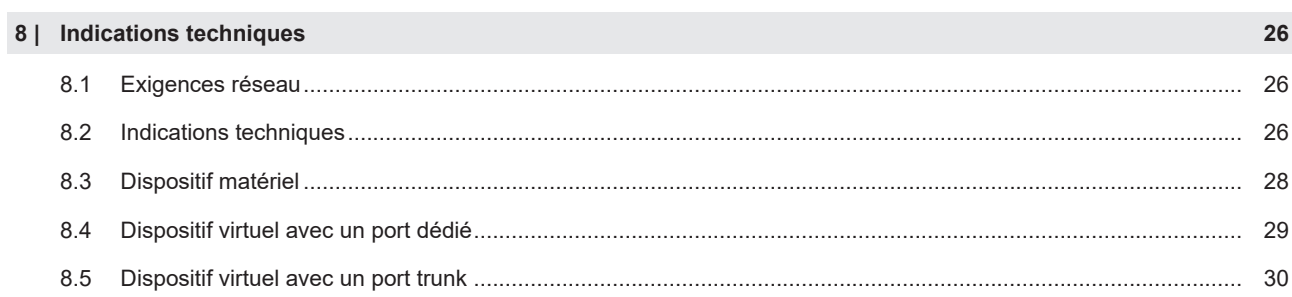

# <span id="page-4-0"></span>**1** | **Conditions d'implantation**

Respecter les conditions d'implantation suivantes pour un service continu à des hauteurs inférieures à 950 m :

- Température : de 10 à 35 °C sans rayonnement direct du soleil sur l'appareil
- Humidité relative de l'air : de 10 % à 80 % d'humidité relative de l'air avec un point de rosée maximal de 29 degrés **Celsius**
- Vibration maximale : 0,26  $g_{\text{rms}}$  pour 5 cœurs à 350 cœurs

5 / 31

2 Dispositif matériel – Fujitsu Server | 2.1 Desserrer verrouillage du support de rail

# <span id="page-5-0"></span>2 | Dispositif matériel – Fujitsu Server

#### <span id="page-5-1"></span>2.1 Desserrer verrouillage du support de rail

- (1) Leviers dentés (2) Outil de déverrouillage
- (3) Crochets
- **1.** Comprimer l'extrémité arrière des leviers dentés (1) avec l'outil de déverrouillage (2).

*Le verrouillage se débloque.*

**2.** Retirer le crochet (3) jusqu'à la butée.

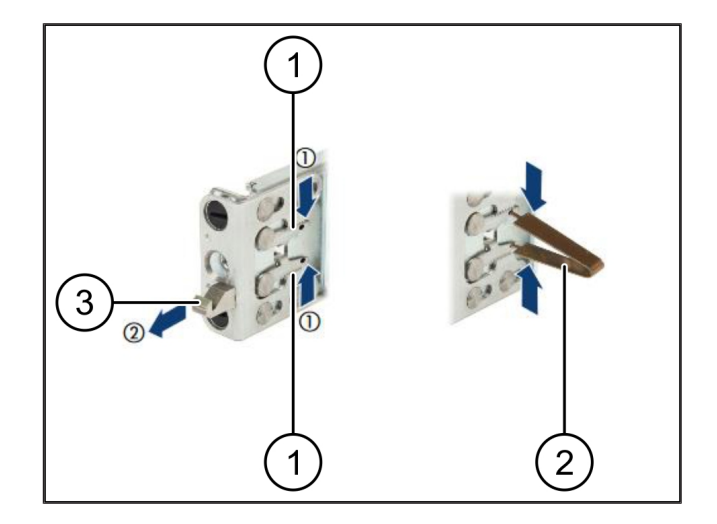

## <span id="page-5-2"></span>**2.2 Monter les rails**

Les côtés des rails sont identifiables par une étiquette adhésive.

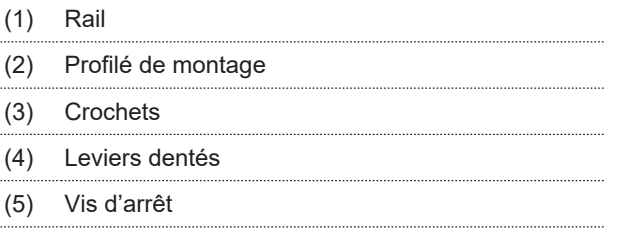

**1.** Positionner le rail gauche (1) sur le profilé de montage arrière gauche (2).

*Le profilé de montage se situe entre les deux mâchoires du rail.*

- **2.** Comprimer le rail.
- **3.** Déplacer le rail gauche vers l'extérieur jusqu'à ce qu'il ait atteint la position souhaitée.

*Les boulons noirs s'enclenchent dans le trous.*

**4.** Pousser le crochet (3) vers l'arrière jusqu'à ce que le rail s'enclenche.

*Les leviers dentés (4) sont fermés. Les boulons noirs affleurent avec l'angle.*

- **5.** Vérifier la fiabilité de la fixation du rail.
- **6.** Fixer les rails au moyen des vis d'arrêt (5).

*Serrer la vis d'arrêt à un maximum de 1 newton mètre.*

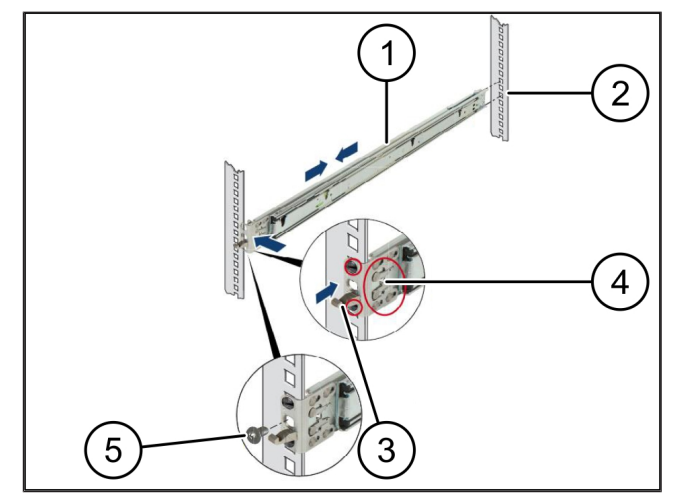

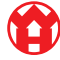

### <span id="page-6-0"></span>**2.3 Mettre le serveur en place**

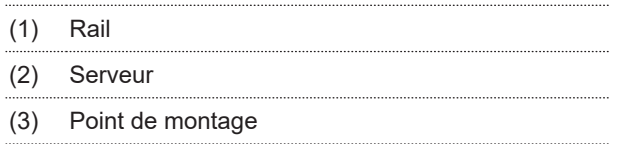

- (4) Levier de verrouillage
- **1.** Tirer sur les rails (1).

*Les rails s'enclenchent et s'immobilisent.*

- **2.** Mettre le serveur (2) en biais sur le point de montage arrière.
- **3.** Pousser les rails des côtés du serveur vers l'intérieur des côtés serveur et faire descendre le serveur.
- **4.** S'assurer que tous les boulons s'engagent dans les points de montage (3).
- **5.** S'assurer que les leviers de verrouillage (4) s'enclenchent.

#### <span id="page-6-1"></span>2.4 Insérer le serveur dans le bâti

- (1) Mécanisme de verrouillage
- (2) Serveur
- (3) Fermeture rapide
- **1.** Libérer le mécanisme de verrouillage (1) des deux rails.
- **2.** Insérer le serveur (2) dans le bâti.

*Les fermetures rapides (3) s'enclenchent.*

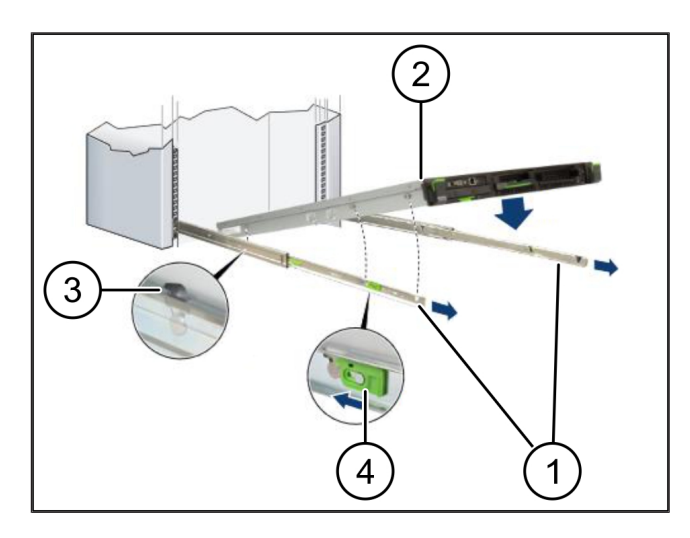

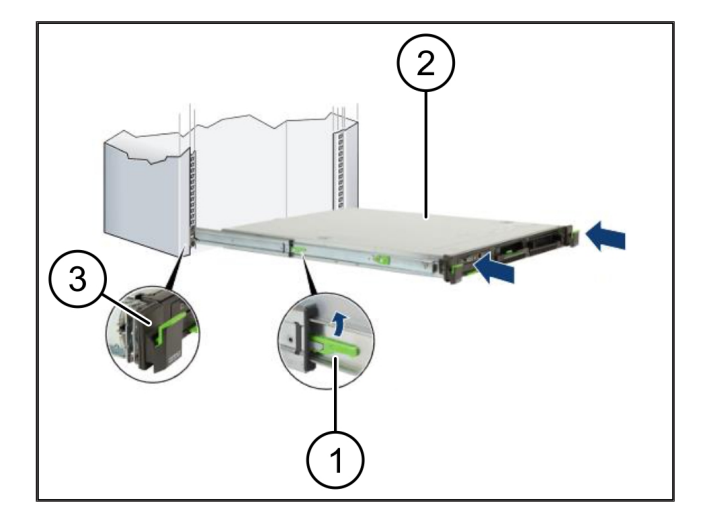

**2 |**

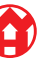

2 Dispositif matériel – Fujitsu Server | 2.5 Préparer le montage de la passerelle de sécurité

# <span id="page-7-0"></span>**2.5 Préparer le montage de la passerelle de sécurité** <sup>769270795</sup>

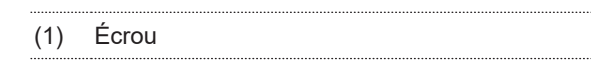

- **1.** Marquer dans le bâti au-dessus du serveur le premier et le troisième trous.
- **2.** Introduire les écrous (1) dans les trous marqués.

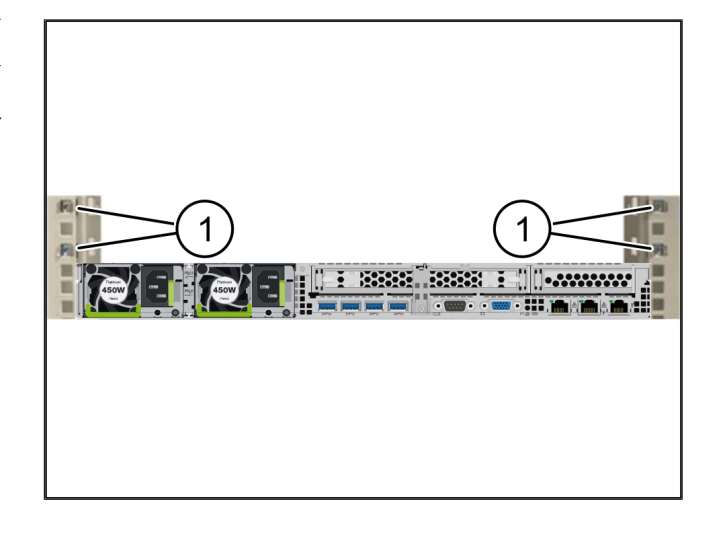

#### <span id="page-7-1"></span>2.6 Monter la passerelle de sécurité

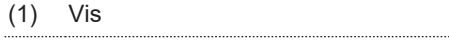

- (2) Passerelle de sécurité
- **1.** Placer la passerelle de sécurité (2) dans le bâti.
- **2.** Serrer les vis (1).

*La passerelle de sécurité est installée.*

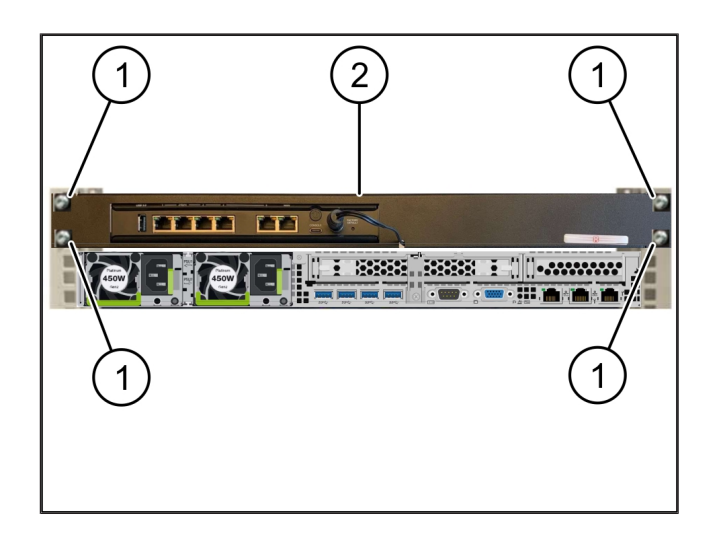

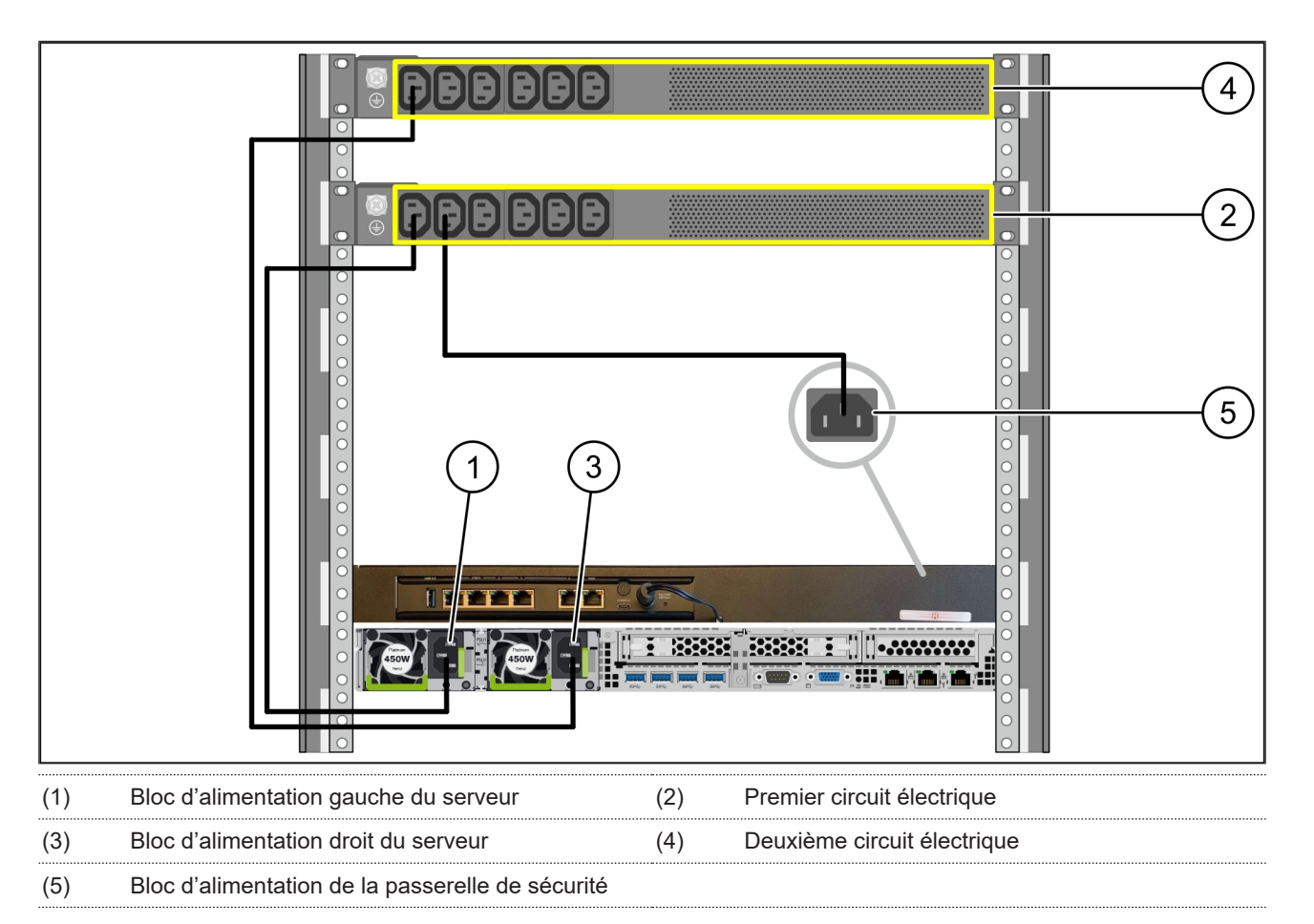

### <span id="page-8-0"></span>2.7 Raccorder les blocs d'alimentation du serveur

- **1.** Connecter le bloc d'alimentation gauche du serveur (1) au premier circuit électrique (2) à l'aide d'un câble C13/C14.
- **2.** Connecter le bloc d'alimentation droit du serveur (3) au deuxième circuit électrique (4) à l'aide d'un câble C13/C14.
- **3.** Connecter le bloc d'alimentation de la passerelle de sécurité (5) au premier circuit électrique à l'aide d'un câble C13/ C14.

2 Dispositif matériel – Fujitsu Server | 2.8 Connecter la passerelle de sécurité au serveur

## <span id="page-9-0"></span>2.8 Connecter la passerelle de sécurité au serveur

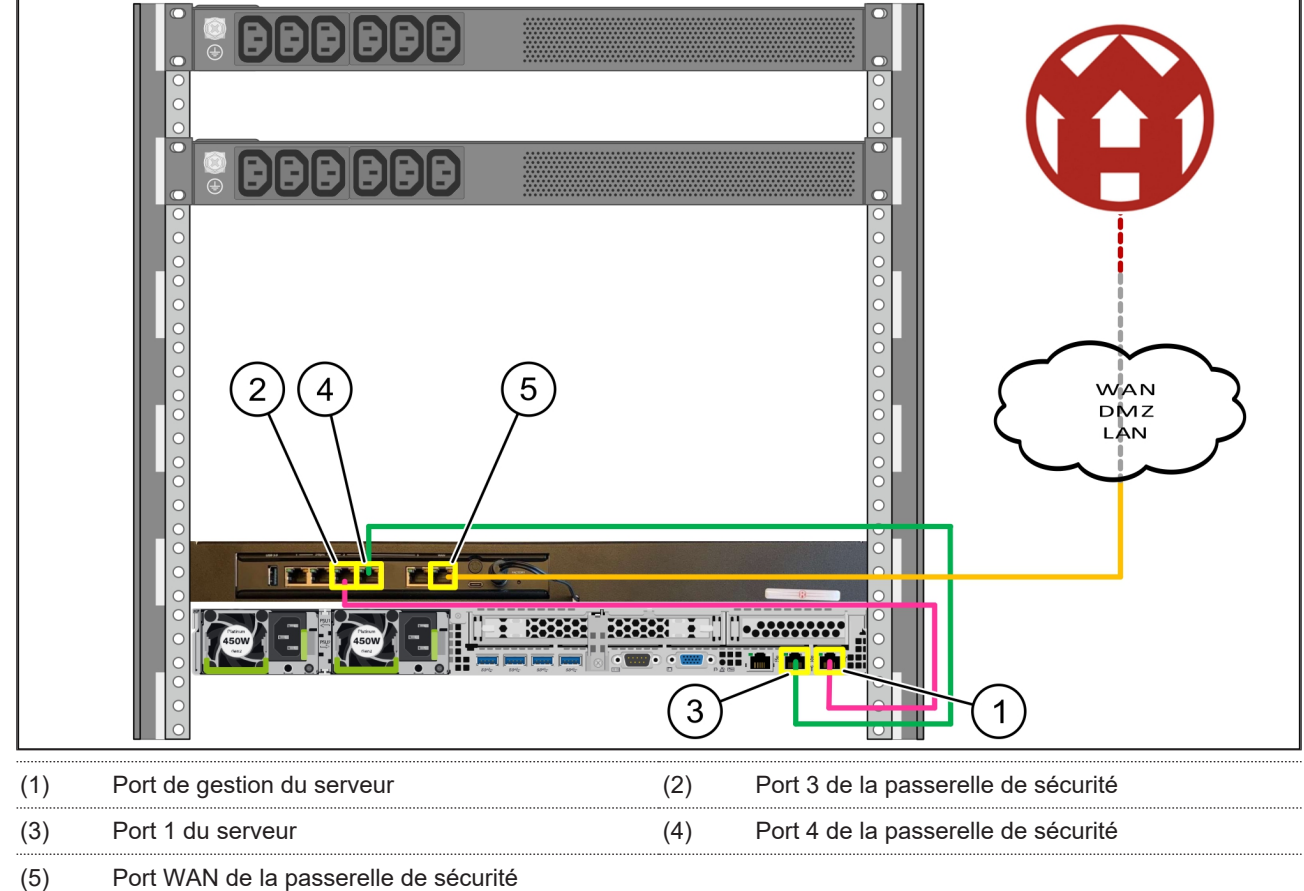

- **1.** Connecter à l'aide du câble RJ45 rose le port de gestion du serveur (1) au port 3 de la passerelle de sécurité (2).
- **2.** Connecter à l'aide du câble RJ45 vert le port 1 du serveur (3) et le port 4 de la passerelle (de sécurité 4) .
- **3.** Connecter à l'aide du câble RJ45 jaune le port WAN de la passerelle de sécurité (5) au commutateur de réseau, côté client.

*Le commutateur de réseau permet la connexion à l'Internet.*

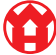

#### <span id="page-10-0"></span>**2.9 Mise en service de la passerelle de sécurité** 769947915-1

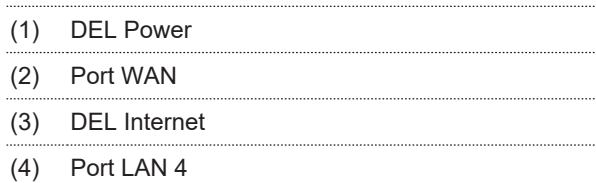

**1.** Connecter la passerelle de sécurité à l'alimentation en courant.

*Une connexion est établie avec le centre de données de Windmöller & Hölscher.*

- $\Rightarrow$  La DEL Power (1) s'allume en bleu. Si la DEL Power s'allume en rouge, cela indique un problème au démarrage ou la passerelle de sécurité est en mode de maintenance. Contacter le centre d'informations et de diagnostics de Windmöller & Hölscher.
- $\Rightarrow$  La DEL verte du port WAN (2) s'allume dès que la connexion au réseau de l'infrastructure est établie. La DEL verte du port WAN clignote lors du transfert des données. Si la DEL verte du port WAN ne s'allume pas, vérifier la liaison par câbles au commutateur de réseau local. Si nécessaire, demander au spécialiste du réseau local de déverrouiller le port WAN du commutateur de réseau.
- $\Rightarrow$  La DEL Internet (3) s'allume en bleu. Si la DEL Internet clignote, il n'y a pas de connexion à Internet. Contacter le spécialiste du réseau local. Si nécessaire, contacter le centre d'informations et de diagnostics de Windmöller & Hölscher.
- $\Rightarrow$  La DEL verte du port LAN 4 (4) s'allume dès que la connexion au réseau d'infrastructure du serveur est établie. La DEL verte du port LAN 4 clignote lors du transfert des données. Si la DEL verte du port LAN ne s'allume pas, vérifier la liaison par câbles au serveur et, si nécessaire, débrancher le connecteur et le rebrancher. Le serveur doit être allumé et démarré à ce moment-là.
- $\Rightarrow$  Dès que les DEL d'état s'allument après environ 60 secondes et lorsque le serveur est sous tension, le processus est terminé.

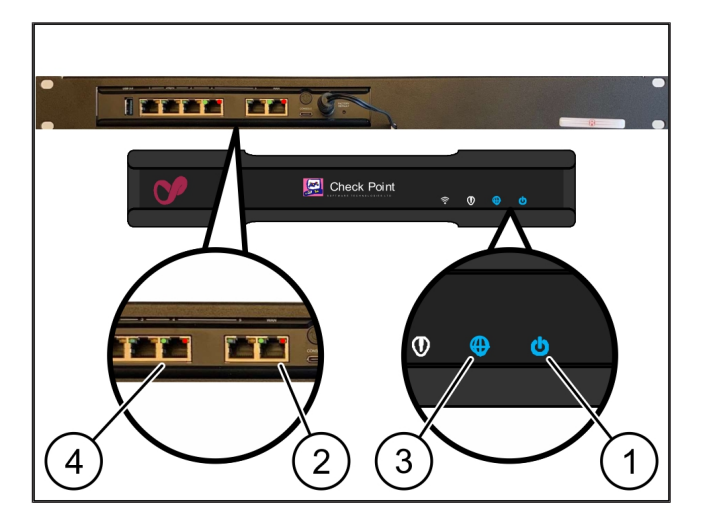

# <span id="page-11-0"></span>2.10 Mise en service du serveur

- (1) Bouton de mise en marche
- (2) Indicateur d'erreur
- **1.** Connecter le serveur à l'alimentation en courant.

*La DEL du bouton de mise en marche (1) du serveur clignote en vert. La DEL du bouton de mise en marche s'éteint au bout de 60 secondes.*

- **2.** Appuyer sur le bouton de mise en marche pour mettre le serveur en marche.
- $\Rightarrow$  La DEL Power s'allume en vert.
- $\Rightarrow$  Si l'indicateur d'erreur (2) s'allume ou clignote en orange, contacter le centre d'informations et de diagnostics de Windmöller & Hölscher.
- ð Les DEL LAN des ports LAN qui sont reliées à la passerelle de sécurité s'allument ou clignotent en vert.
- ð Si les DEL LAN ne s'allument pas, vérifier les liaisons par câbles. Si nécessaire, contacter le centre d'informations et de diagnostics de Windmöller & Hölscher.

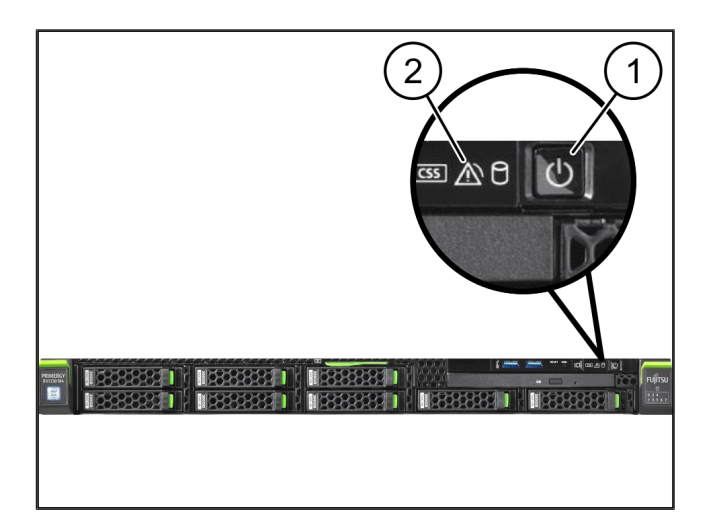

# <span id="page-12-0"></span>**3** | Dispositif matériel - Dell Server

#### <span id="page-12-1"></span>**3.1 Monter les rails dans le bâti**

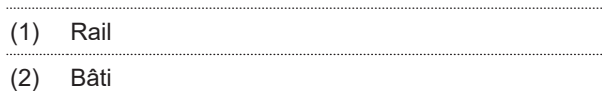

**1.** Aligner l'extrémité avant du rail (1) par rapport à la face avant du bâti (2).

*Le marquage 'AVANT' sur le rail est tourné vers l'avant.*

**2.** Placer l'extrémité arrière du rail dans le bâti.

*Le verrouillage s'enclenche.*

- **3.** Placer l'extrémité avant du rail dans le bâti. *Le verrouillage s'enclenche.*
- <span id="page-12-2"></span>**4.** Réaliser cette opération des deux côtés.

#### **3.2 Mettre le serveur en place**

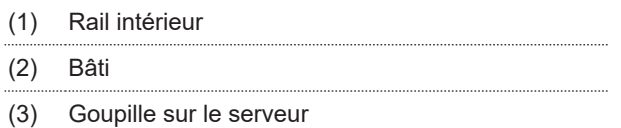

**1.** Retirer les rails intérieurs (1) du bâti (2).

*Les rails intérieurs s'encliquettent.*

- **2.** Aligner les goupilles arrière sur le serveur (3) des deux côtés sur les emplacements arrière des rails. *Les goupilles s'encliquettent dans les emplacements.*
- **3.** Aligner les goupilles sur le serveur des deux côtés sur les emplacements des rails.

*Les goupilles s'encliquettent dans les emplacements.*

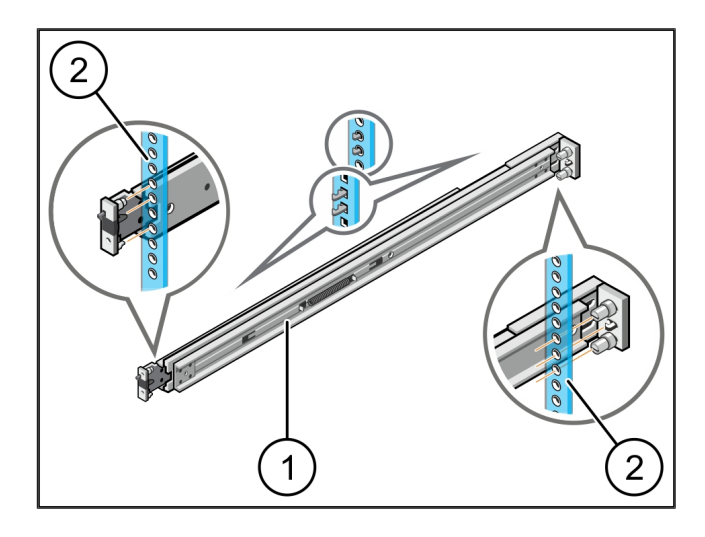

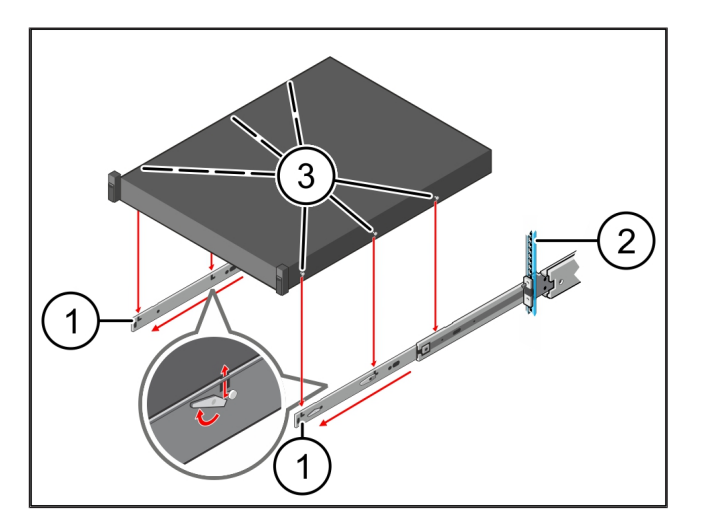

13 / 31

### <span id="page-13-0"></span>**3.3 Fixer le serveur aux rails**

**1.** Pousser le serveur (1) vers l'intérieur.

*Les verrouillages du serveur s'enclenchent sur les rails.*

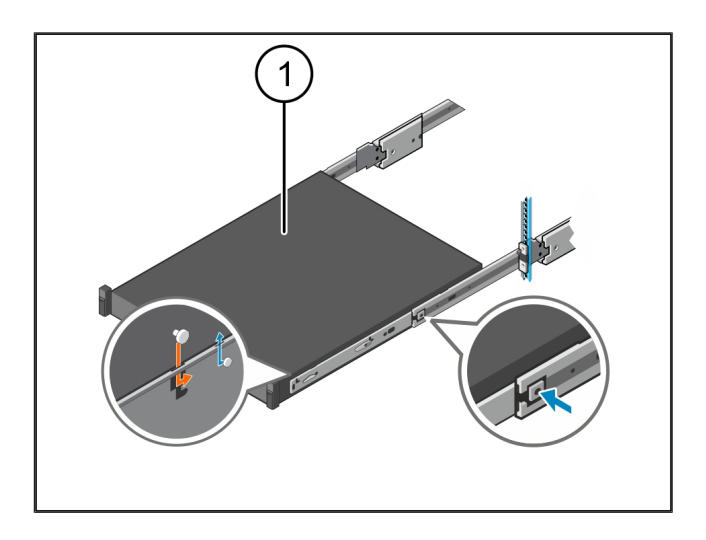

#### <span id="page-13-1"></span>**3.4 Insérer le serveur**

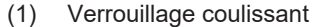

(2) Serveur

(1) Serveur

**1.** Appuyer sur le verrouillage coulissant (1) sur les deux rails et pousser le serveur (2) dans le bâti.

*Les verrous s'enclenchent dans le rail.*

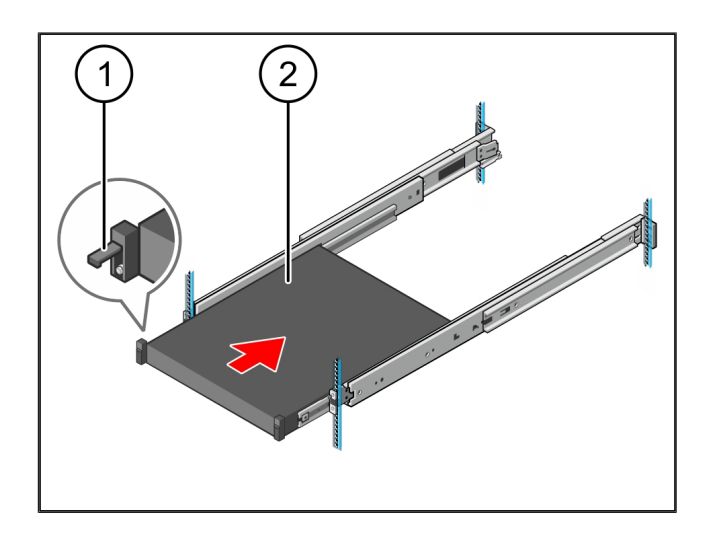

#### <span id="page-13-2"></span>**3.5 Préparer le montage de la passerelle de sécurité** <sup>769265803</sup>

#### (1) Écrou

- **1.** Marquer dans le bâti au-dessus du serveur le premier et le troisième trous.
- **2.** Introduire les écrous (1) dans les trous marqués.

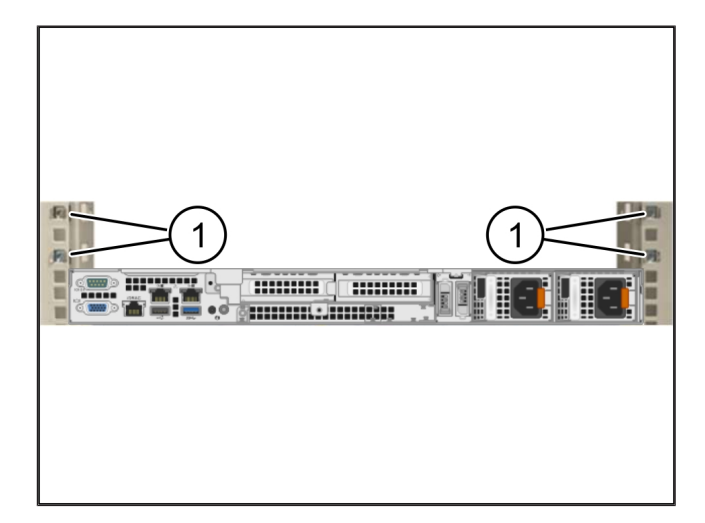

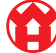

## <span id="page-14-0"></span>**3.6 Monter la passerelle de sécurité** <sup>769292939</sup>

- (1) Vis
- (2) Passerelle de sécurité
- **1.** Placer la passerelle de sécurité (2) dans le bâti.
- **2.** Serrer les vis (1).

*La passerelle de sécurité est installée.*

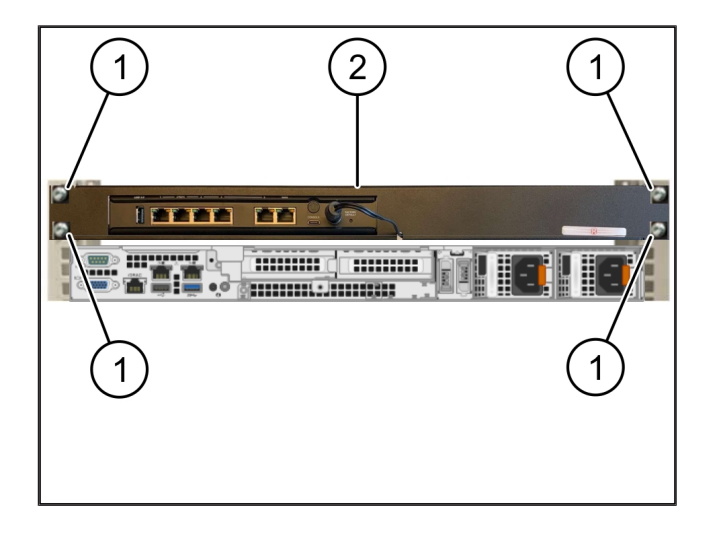

### <span id="page-14-1"></span>**3.7 Raccorder les blocs d'alimentation du serveur**

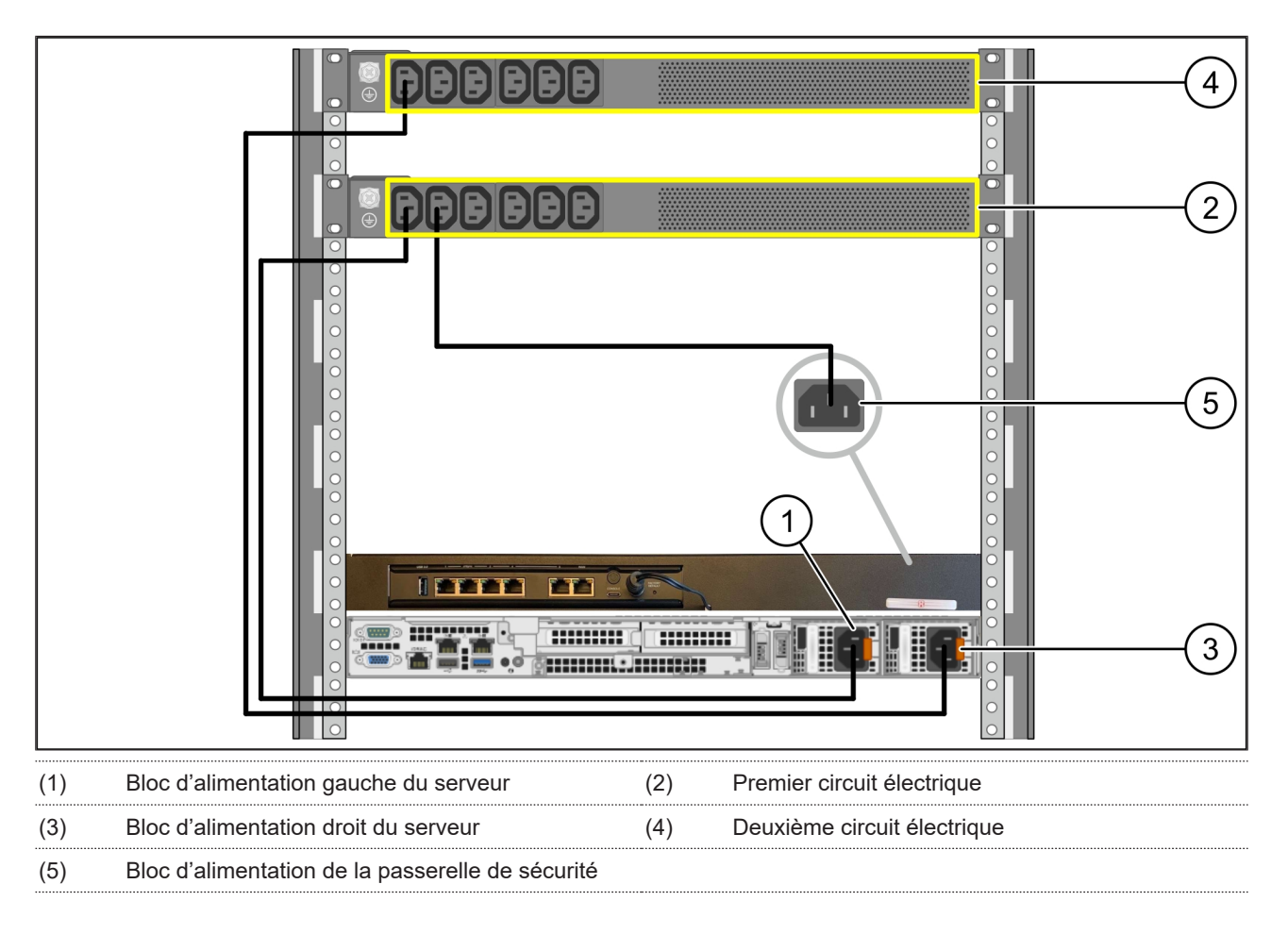

**1.** Connecter le bloc d'alimentation gauche du serveur (1) au premier circuit électrique (2) à l'aide d'un câble C13/C14.

**2.** Connecter le bloc d'alimentation droit du serveur (3) au deuxième circuit électrique (4) à l'aide d'un câble C13/C14.

**3.** Connecter le bloc d'alimentation de la passerelle de sécurité (5) au premier circuit électrique à l'aide d'un câble C13/ C14.

3 Dispositif matériel - Dell Server | 3.8 Connecter la passerelle de sécurité au serveur

## <span id="page-15-0"></span>**3.8 Connecter la passerelle de sécurité au serveur**

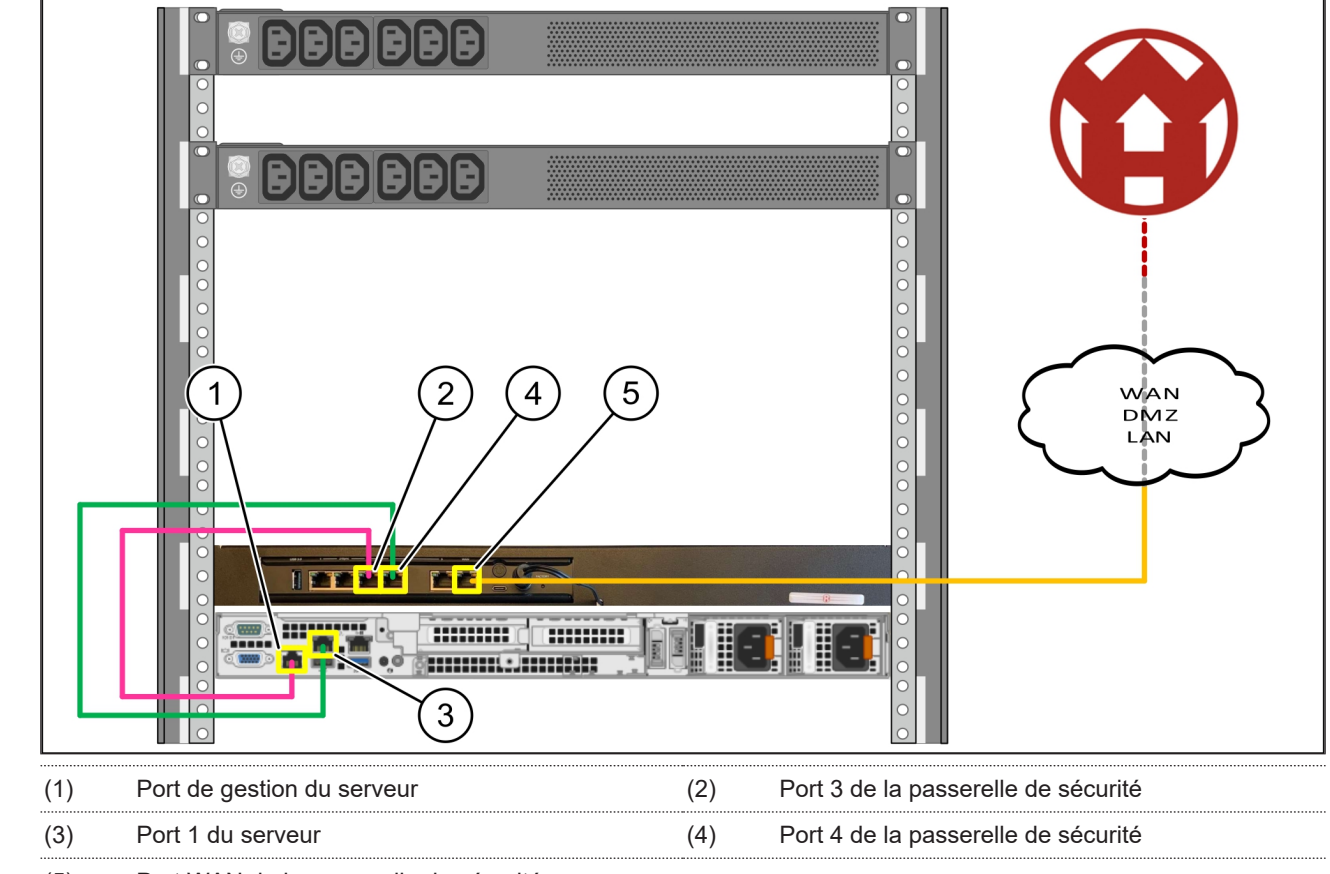

- (5) Port WAN de la passerelle de sécurité
- **1.** Connecter à l'aide du câble RJ45 rose le port de gestion du serveur (1) au port 3 de la passerelle de sécurité (2).
- **2.** Connecter à l'aide du câble RJ45 vert le port 1 du serveur (3) et le port 4 de la passerelle de sécurité (4).
- **3.** Connecter à l'aide du câble RJ45 jaune le port WAN de la passerelle de sécurité (5) au commutateur de réseau, côté client.

*Le commutateur de réseau permet la connexion à l'Internet.*

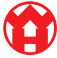

#### <span id="page-16-0"></span>**3.9 Mise en service de la passerelle de sécurité** 769947915-2

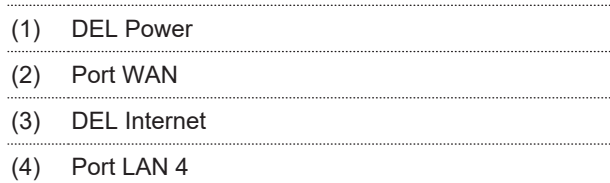

**1.** Connecter la passerelle de sécurité à l'alimentation en courant.

*Une connexion est établie avec le centre de données de Windmöller & Hölscher.*

- $\Rightarrow$  La DEL Power (1) s'allume en bleu. Si la DEL Power s'allume en rouge, cela indique un problème au démarrage ou la passerelle de sécurité est en mode de maintenance. Contacter le centre d'informations et de diagnostics de Windmöller & Hölscher.
- $\Rightarrow$  La DEL verte du port WAN (2) s'allume dès que la connexion au réseau de l'infrastructure est établie. La DEL verte du port WAN clignote lors du transfert des données. Si la DEL verte du port WAN ne s'allume pas, vérifier la liaison par câbles au commutateur de réseau local. Si nécessaire, demander au spécialiste du réseau local de déverrouiller le port WAN du commutateur de réseau.
- $\Rightarrow$  La DEL Internet (3) s'allume en bleu. Si la DEL Internet clignote, il n'y a pas de connexion à Internet. Contacter le spécialiste du réseau local. Si nécessaire, contacter le centre d'informations et de diagnostics de Windmöller & Hölscher.
- $\Rightarrow$  La DEL verte du port LAN 4 (4) s'allume dès que la connexion au réseau d'infrastructure du serveur est établie. La DEL verte du port LAN 4 clignote lors du transfert des données. Si la DEL verte du port LAN ne s'allume pas, vérifier la liaison par câbles au serveur et, si nécessaire, débrancher le connecteur et le rebrancher. Le serveur doit être allumé et démarré à ce moment-là.
- $\Rightarrow$  Dès que les DEL d'état s'allument après environ 60 secondes et lorsque le serveur est sous tension, le processus est terminé.

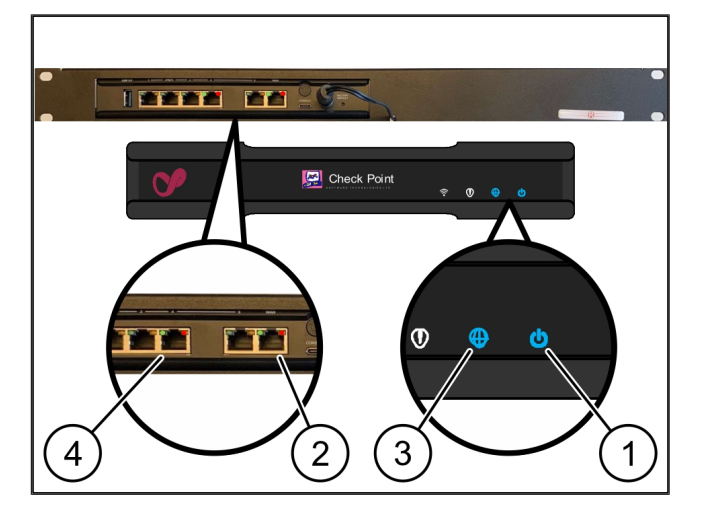

**3 |**

# <span id="page-17-0"></span>**3.10 Mise en service du serveur**

#### (1) Bouton de mise en marche

**1.** Connecter le serveur à l'alimentation en courant.

*La DEL Power du bouton de mise en marche (1) du serveur clignote en vert. La DEL du bouton de mise en marche s'éteint au bout de 60 secondes.*

- **2.** Appuyer sur le bouton de mise en marche pour mettre le serveur en marche.
- $\Rightarrow$  La DEL Power s'allume en vert.
- $\Rightarrow$  Si la DEL Power s'allume ou clignote en orange, contacter le centre d'informations et de diagnostics de Windmöller & Hölscher.
- ð Les DEL LAN des ports LAN qui sont reliées à la passerelle de sécurité s'allument ou clignotent en vert.
- $\Rightarrow$  Si les DEL LAN ne s'allument pas, vérifier les liaisons par câbles. Si nécessaire, contacter le centre d'informations et de diagnostics de Windmöller & Hölscher.

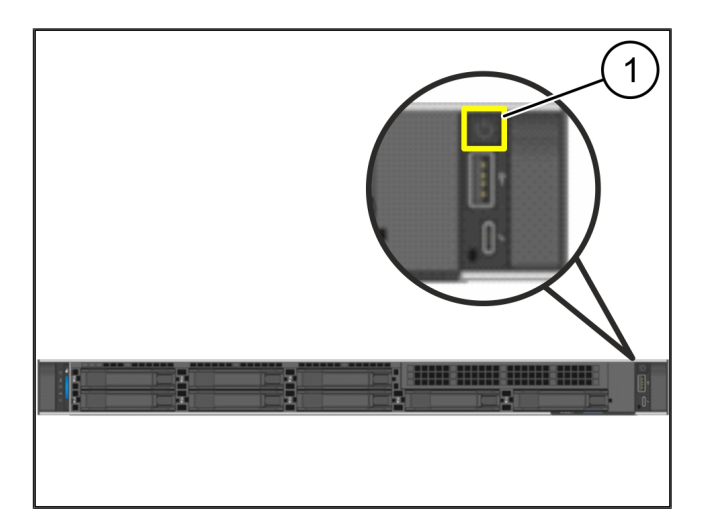

# <span id="page-18-0"></span>**4** | **Dispositif virtuel**

## <span id="page-18-1"></span>**4.1 Préparer le montage de la passerelle de sécurité** <sup>769252491</sup>

(1) Écrou

- **1.** Des deux côtés du bâti, marquer 2 trous espacés d'un trou chacun.
- **2.** Introduire les écrous (1) dans les trous marqués.

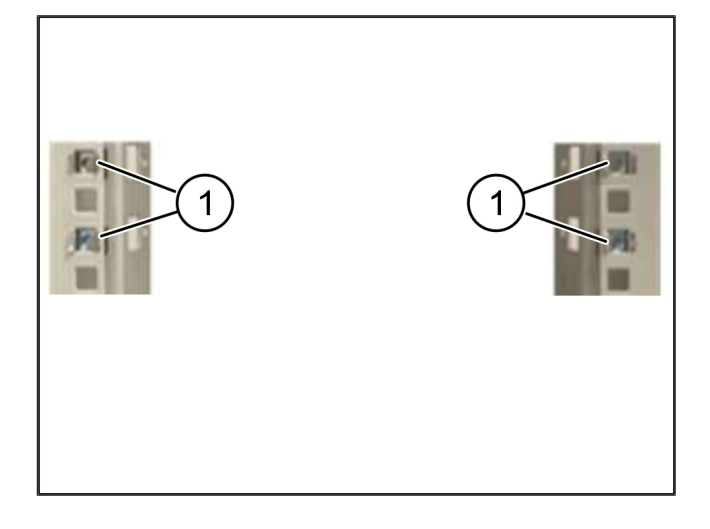

### <span id="page-18-2"></span>**4.2 Monter la passerelle de sécurité** <sup>769277451</sup>

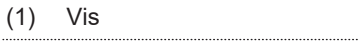

- (2) Passerelle de sécurité
- **1.** Serrer les vis (1).

*La passerelle de sécurité (2) est installée.*

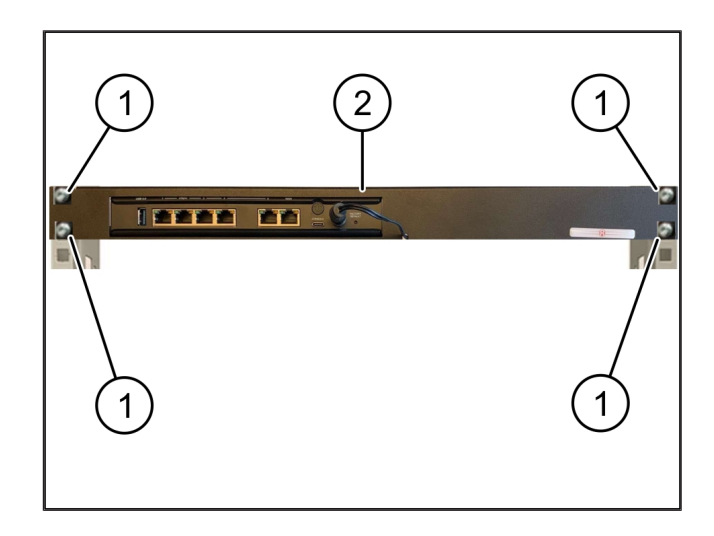

19 / 31

# <span id="page-19-0"></span>**4.3 Configuration du réseau**

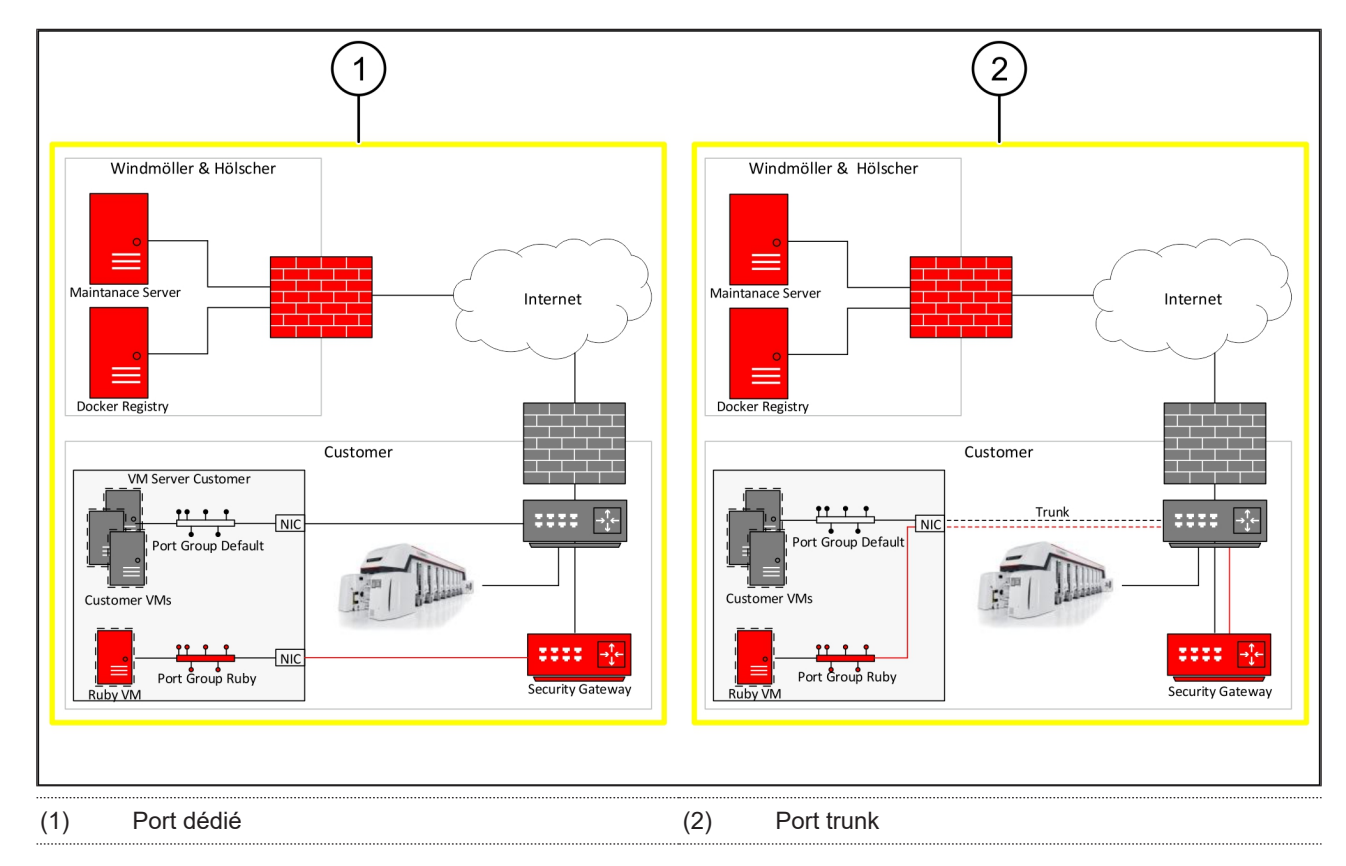

## <span id="page-19-1"></span>**4.4 Connecter la passerelle de sécurité à un port dédié** <sup>769949579</sup>

- (1) Port WAN
- (2) Port LAN 4
- **1.** Connecter à l'aide du câble RJ45 jaune le port WAN (1) de la passerelle de sécurité à l'infrastructure.
- **2.** Vérifier s'il existe une connexion Internet.
- **3.** Connecter à l'aide du câble RJ45 vert le port LAN 4 (2) de la passerelle de sécurité à l'interface dédiée du serveur.
- **4.** Configurer un nouveau groupe de ports sur le serveur.
- **5.** Installer le modèle OVF sur le serveur.
- **6.** Adapter le réseau dans la machine virtuelle.
- **7.** Mettre la machine virtuelle en marche.
- **8.** Pour charger correctement les paramètres du réseau, redémarrer la machine virtuelle.

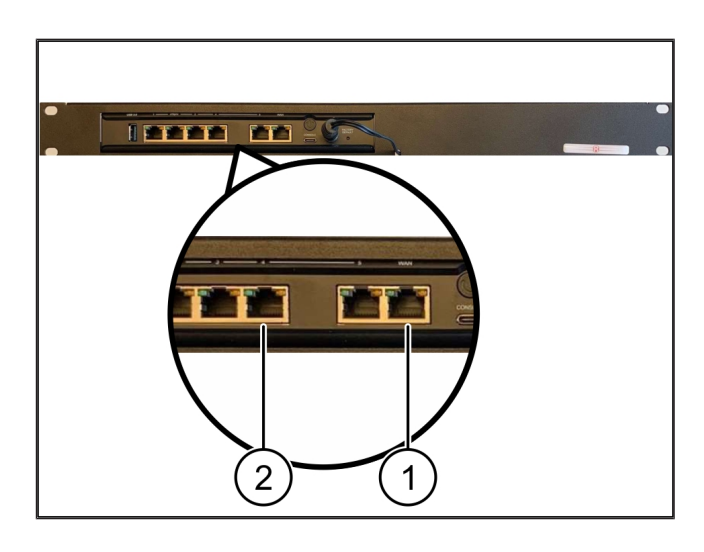

**4 |**

# <span id="page-20-0"></span>**4.5 Connecter la passerelle de sécurité à un port en mode trunk** <sup>769951243</sup>

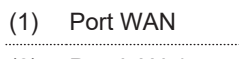

### (2) Port LAN 4

- **1.** Connecter à l'aide du câble RJ45 jaune le port WAN (1) de la passerelle de sécurité à l'infrastructure.
- **2.** Vérifier s'il existe une connexion Internet.
- **3.** Connecter à l'aide du câble RJ45 vert le port LAN 4 (2) de la passerelle de sécurité à l'infrastructure.
- **4.** Configurer le VLAN sur la ligne trunk vers le serveur.
- **5.** Configurer un nouveau groupe de ports sur le serveur.
- **6.** Installer le modèle OVF sur le serveur.
- **7.** Adapter le réseau dans la machine virtuelle.
- **8.** Mettre la machine virtuelle en marche.
- **9.** Pour charger correctement les paramètres du réseau, redémarrer la machine virtuelle.

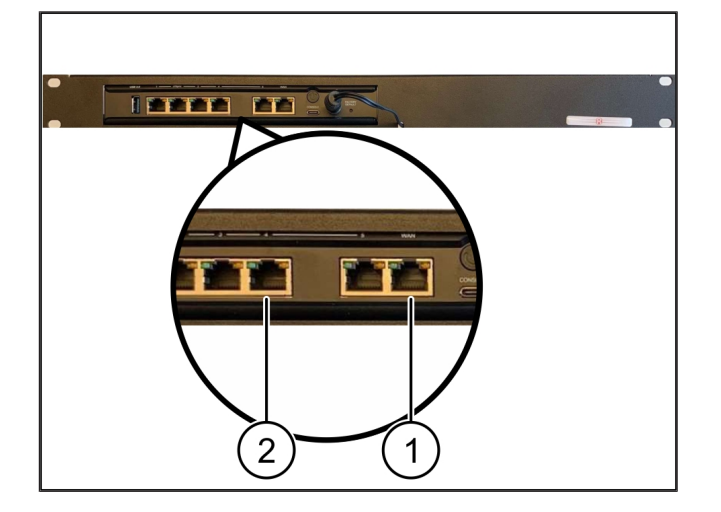

#### <span id="page-20-1"></span>**4.6 Mise en service de la passerelle de sécurité** <sup>769946251</sup>

- (1) DEL Power
- (2) Port WAN
- (3) DEL Internet
- (4) Port LAN 4
- **1.** Connecter la passerelle de sécurité à l'alimentation en courant.

*Une connexion est établie avec le centre de données de Windmöller & Hölscher.*

- $\Rightarrow$  La DEL Power (1) s'allume en bleu. Si la DEL Power s'allume en rouge, cela indique un problème au démarrage ou la passerelle de sécurité est en mode de maintenance. Contacter le centre d'informations et de diagnostics de Windmöller & Hölscher.
- $\Rightarrow$  La DEL verte du port WAN (2) s'allume dès que la connexion au réseau de l'infrastructure est établie. La DEL verte du port WAN clignote lors du transfert des données. Si la DEL verte du port WAN ne s'allume pas, vérifier la liaison par câbles au commutateur de

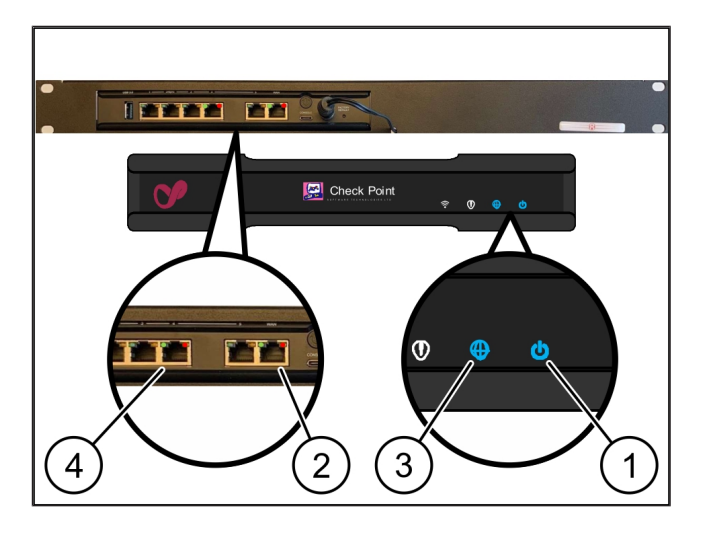

réseau local. Si nécessaire, demander au spécialiste du réseau local de déverrouiller le port WAN du commutateur de réseau.

- $\Rightarrow$  La DEL Internet (3) s'allume en bleu. Si la DEL Internet clignote, il n'y a pas de connexion à Internet. Contacter le spécialiste du réseau local. Si nécessaire, contacter le centre d'informations et de diagnostics de Windmöller & Hölscher.
- $\Rightarrow$  La DEL verte du port LAN 4 (4) s'allume dès que la connexion au réseau d'infrastructure du serveur est établie. La DEL verte du port LAN 4 clignote lors du transfert des données. Si la DEL verte du port LAN ne s'allume pas, vérifier la liaison par câbles au serveur et, si nécessaire, débrancher le connecteur et le rebrancher. Le serveur doit être allumé et démarré à ce moment-là.
- ð Dès que les DEL d'état s'allument après environ 60 secondes et lorsque le serveur est sous tension, le processus est terminé.

# <span id="page-22-0"></span>**5** | Raccorder la ligne d'extrusion

# **DANGER**

#### **Courant électrique**

Le contact avec des pièces sous tension peut entraîner des blessures graves, voire mortelles.

• Les travaux portant sur une boîte à bornes ou une armoire de commande ne doivent être réalisés que par un électricien qualifié.

Le câble réseau pour l'ordinateur de service (1) est requis pour l'accès à distance et reste connecté.

(1) Ordinateur de service

- (2) Port LAN 1 de l'ordinateur industriel principal
- **1.** Connecter le port LAN 1 de l'ordinateur industriel principal (2) au réseau RUBY avec un câble réseau.
- **2.** Pour ajouter la ligne dans l'interface utilisateur RU-BY, contacter le centre d'informations et de diagnostics de Windmöller & Hölscher.

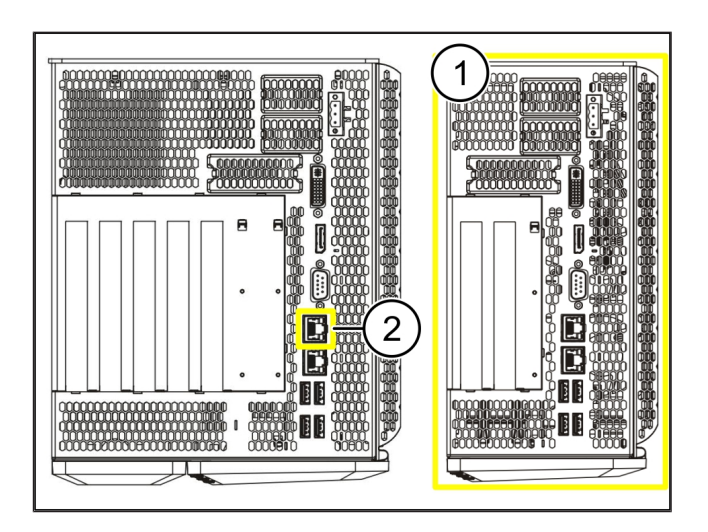

23 / 31

6 Se connecter à RUBY

# <span id="page-23-0"></span>**6** | Se connecter à RUBY

Après l'installation, le site Web RUBY est accessible via l'adresse URL RUBY dans ce format :

https://hostname.domain

**1.** Saisir l'URL RUBY sur le serveur DNS interne.

*Il n'est pas possible d'accéder au site Web via l'adresse IP.*

*Les informations d'identification suivantes sont requises pour la première connexion :*

*Identifiant : admin*

*Mot de passe : 0initial*

- **2.** Modifier le mot de passe après la première connexion.
- **3.** En cas de questions, contacter le centre d'informations et de diagnostics de Windmöller & Hölscher.

# <span id="page-24-0"></span>**7** | **Contact de service**

**E-mail** ruby-support@wuh-group.com

**Service d'assistance téléphonique** +49 (0) 5481 – 14 3333

# <span id="page-25-0"></span>8 | **Indications techniques**

# <span id="page-25-1"></span>8.1 Exigences réseau

Les exigences réseau sont nécessaires au fonctionnement du système.

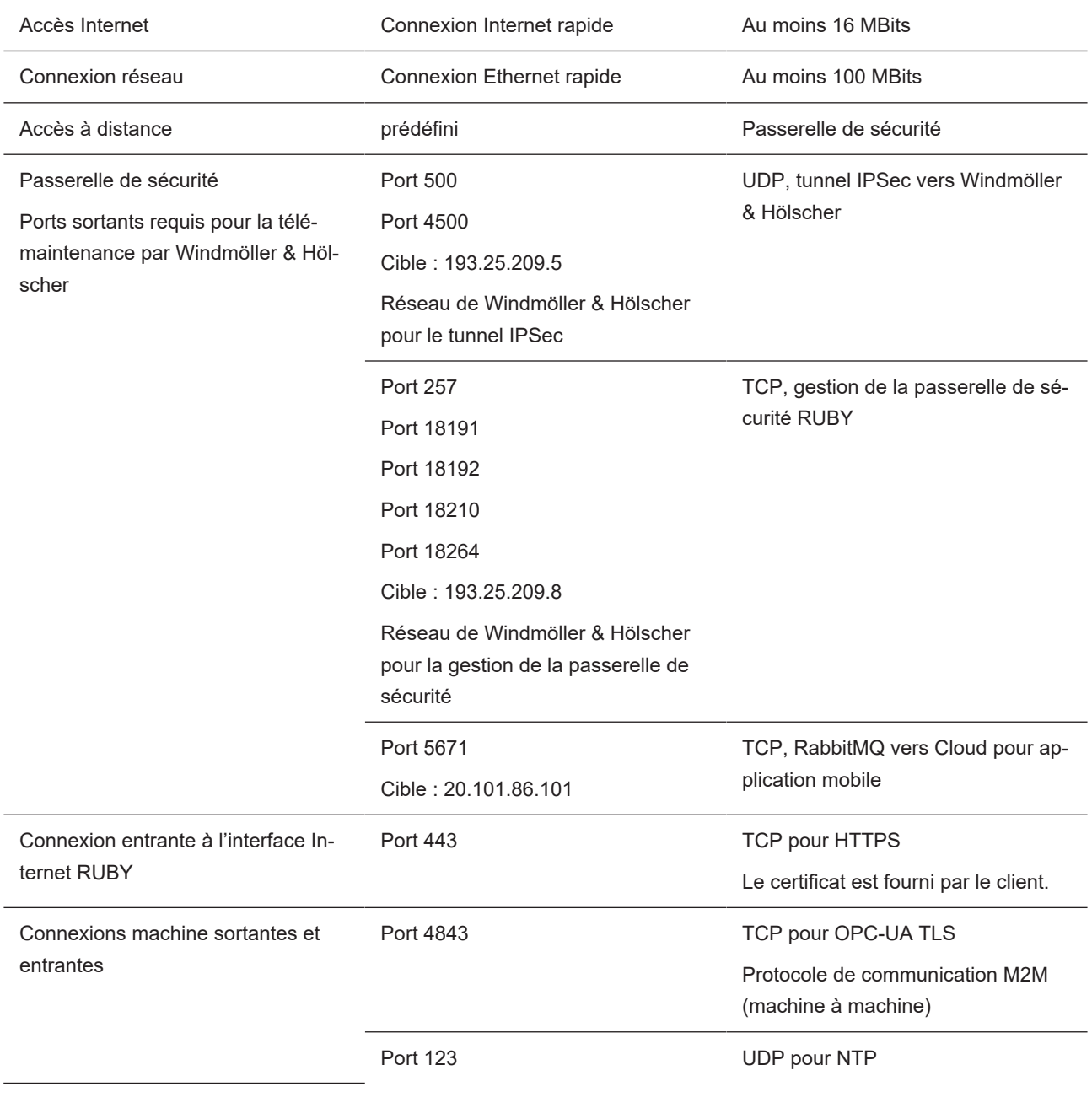

# <span id="page-25-2"></span>**8.2 Indications techniques**

 $\bigodot$ 

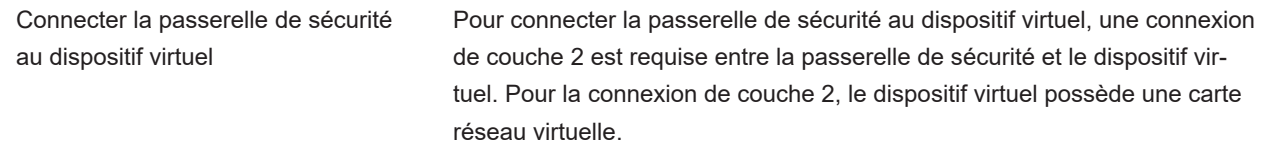

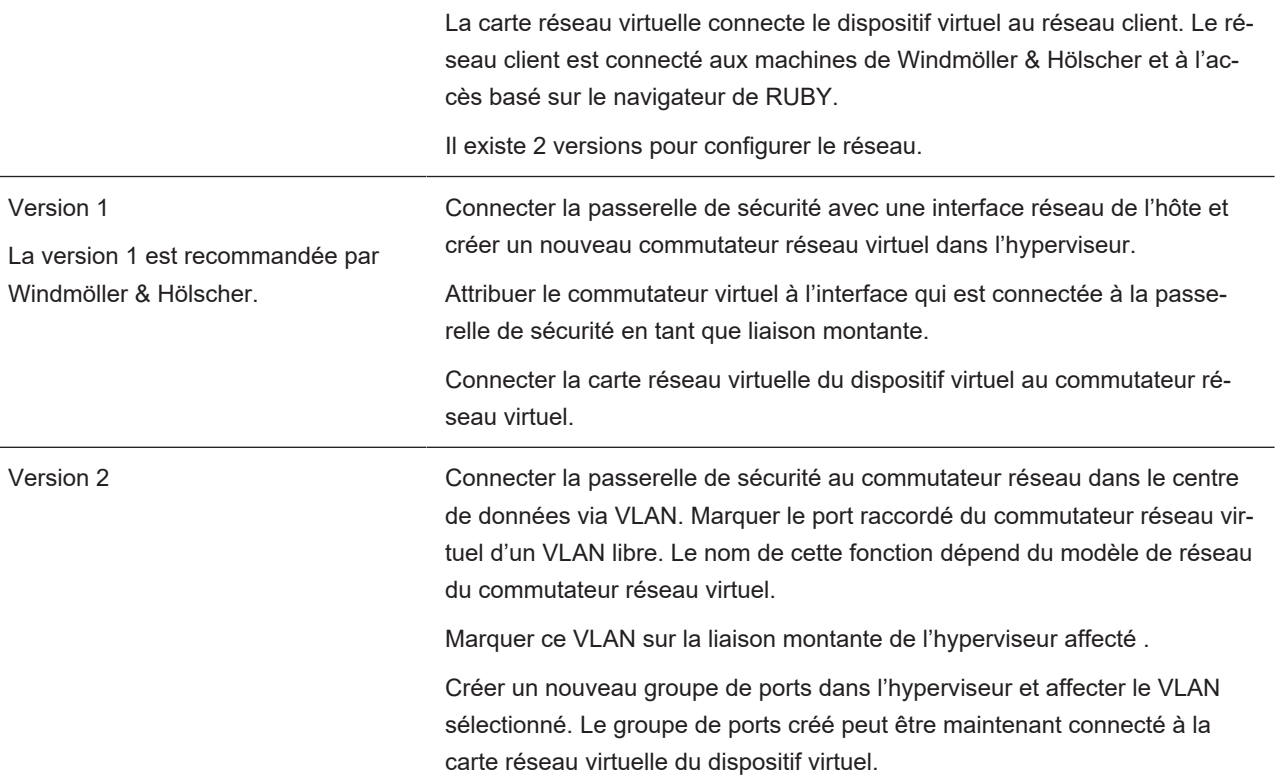

 $\overline{a}$ 

 $\overline{a}$ 

### <span id="page-27-0"></span>**8.3 Dispositif matériel**

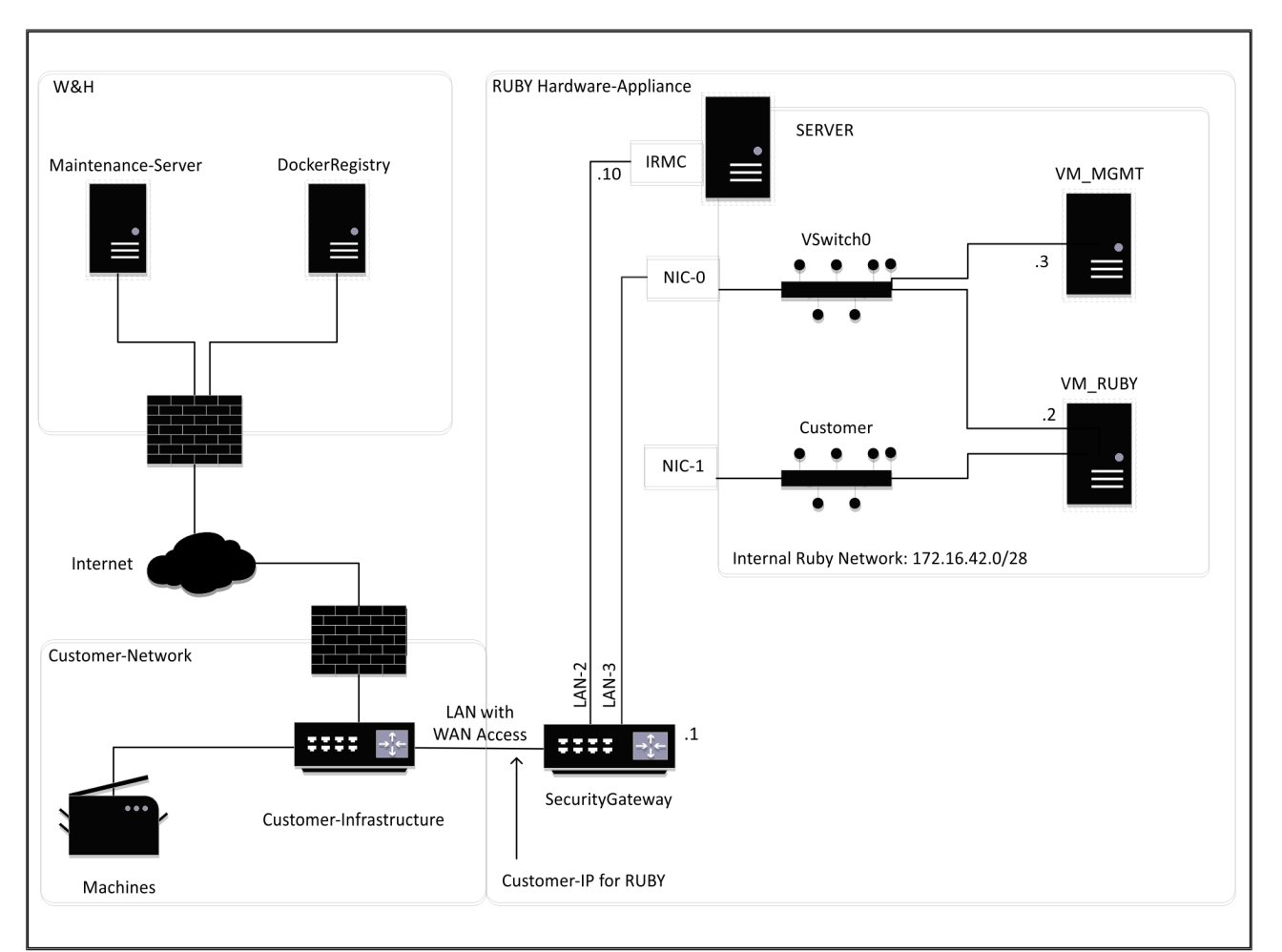

# **CONSEIL**

La passerelle de sécurité dissimule les adresses RUBY internes derrière le IP du client pour RUBY. Le client voit l'IP client pour RUBY. Le transfert de données sur le port 443 se fait par NAT (traduction d'adresses de réseau) sur l'IP RUBY interne.

La deuxième carte d'interface de réseau sur la machine virtuelle pourrait être utilisée si le réseau machine du client est complètement isolé et n'est pas accessible à partir du réseau client normal.

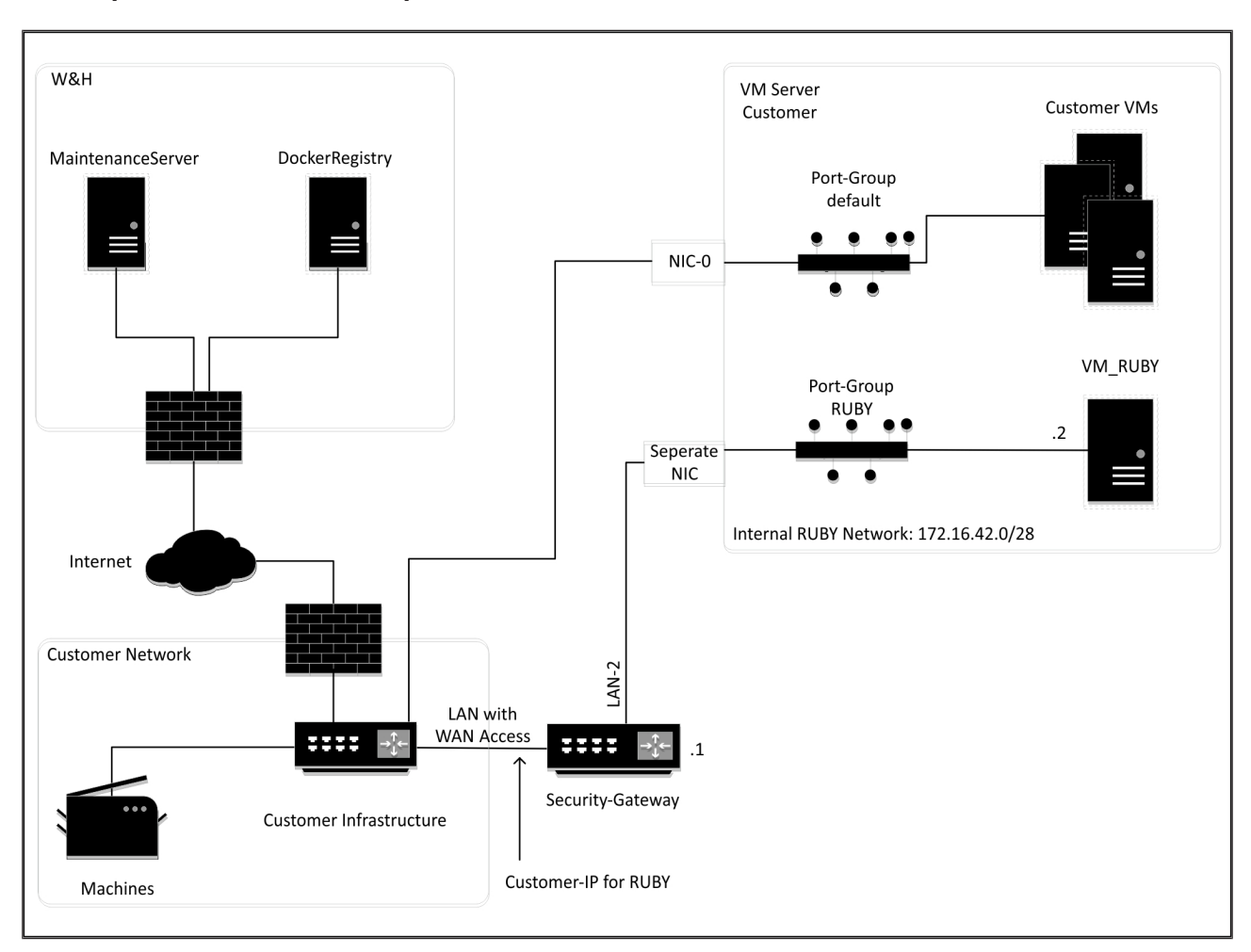

### <span id="page-28-0"></span>**8.4 Dispositif virtuel avec un port dédié**

# **CONSEIL**

La passerelle de sécurité dissimule les adresses RUBY internes derrière le IP du client pour RUBY. Le client voit l'IP client pour RUBY. Le transfert de données sur le port 443 se fait par NAT (traduction d'adresses de réseau) sur l'IP RUBY interne.

30 / 31

**8 |**

8 Indications techniques | 8.5 Dispositif virtuel avec un port trunk

<span id="page-29-0"></span>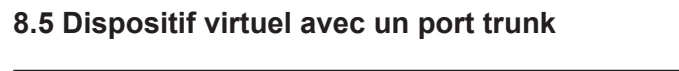

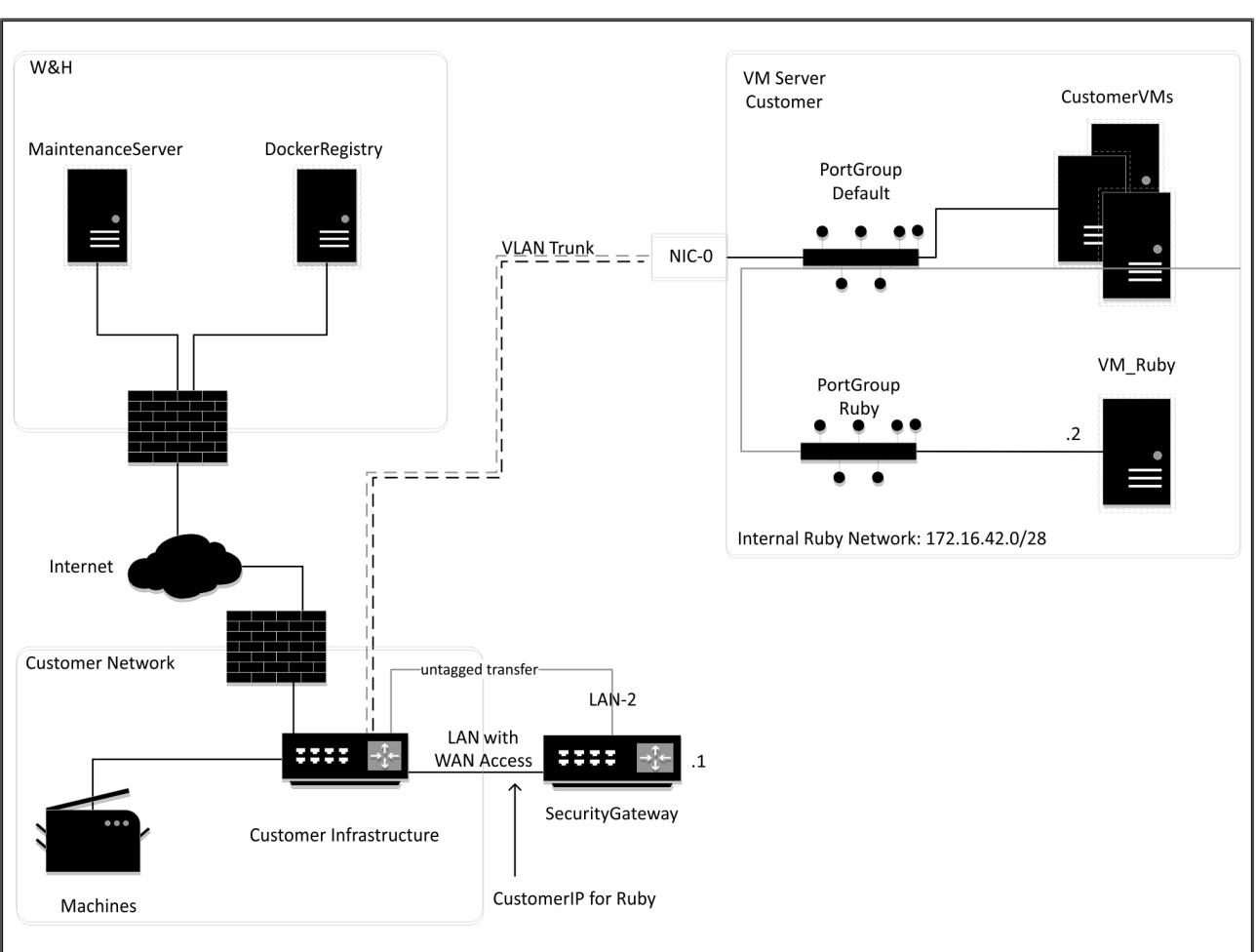

# **CONSEIL**

La passerelle de sécurité dissimule les adresses RUBY internes derrière le IP du client pour RUBY. Le client voit l'IP client pour RUBY. Le transfert de données sur le port 443 se fait par NAT (traduction d'adresses de réseau) sur l'IP RUBY interne.

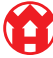

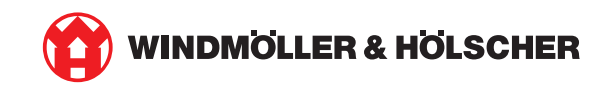